## **ST2829AX + ST1901B**

# **Parametrierung für Trafo 12.6**

#### **Getestet werden soll:**

- Alle drei Wicklungen (1P, 2S) auf Induktivität
- Gesamt-PASS, wenn alle drei innerhalb der jeweiligen Grenzwerte liegen

#### **Vorgehensweise**

Anschluß des ST1901B an das ST2829AX:

1. Scanner-Kabel

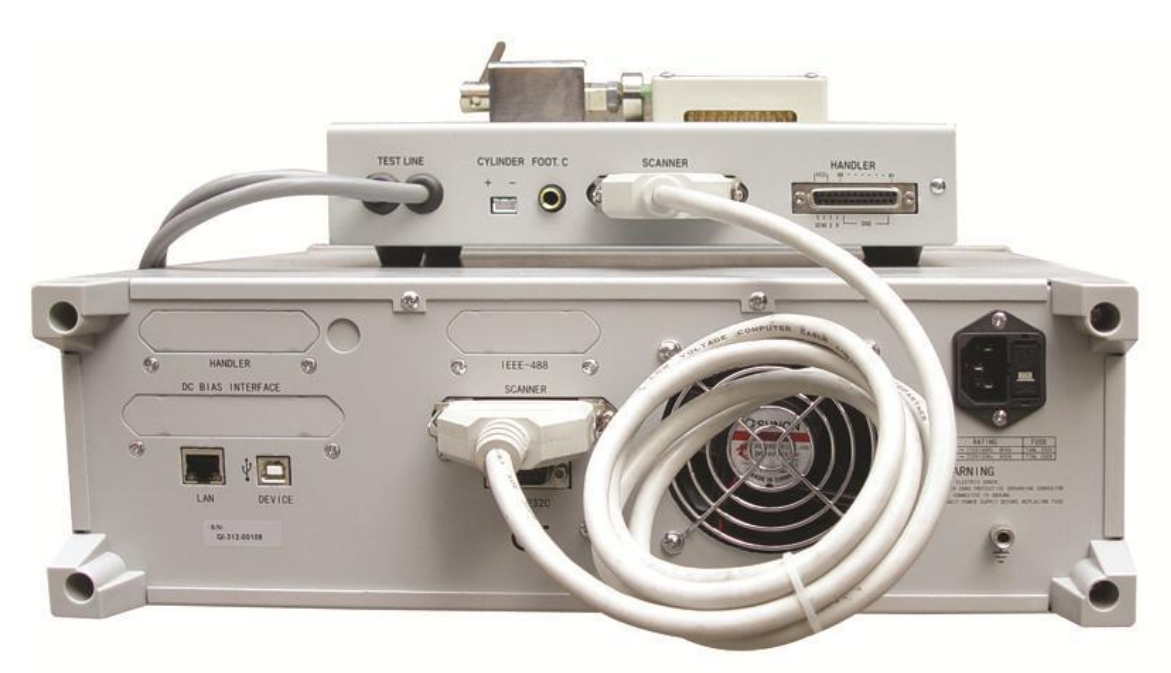

#### 2. Testkabel

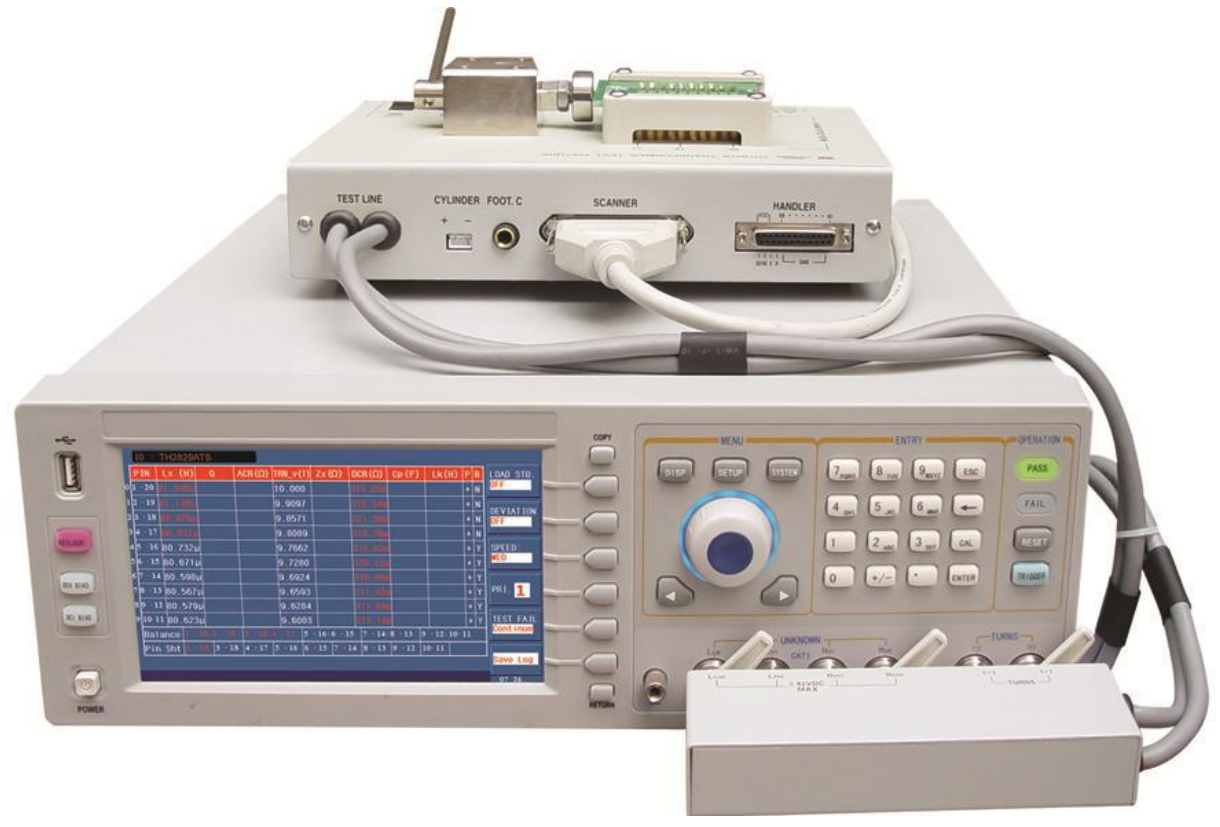

### **Transformator**

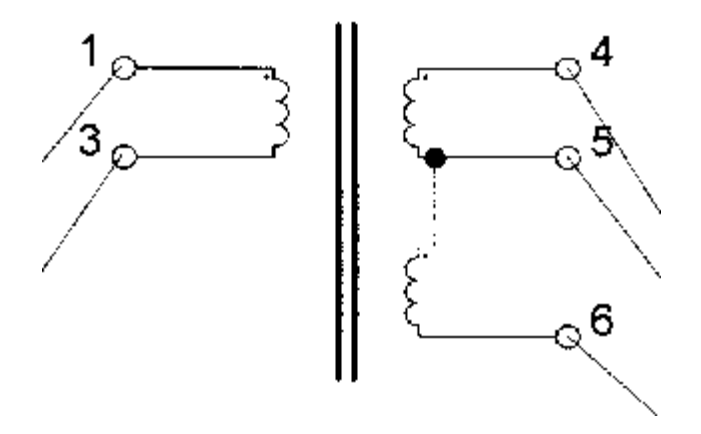

Primärwicklung: 1-3, verbunden mit 8-10 des ST1901B

Sekundärwicklungen: 4-5-6, verbunden mit 11-12-13 des ST1901B

#### **Parametrierung**

Drücken Sie die Taste [SYSTEM], um auf die Seite <SYSTEM SETUP> zu gelangen. Falls nicht bereits eingestellt, bewegen Sie den Cursor mit Cursortasten oder Rad auf das Feld MAIN FUNC und stellen Sie dieses mittels Softkey auf TRANS SCAN.

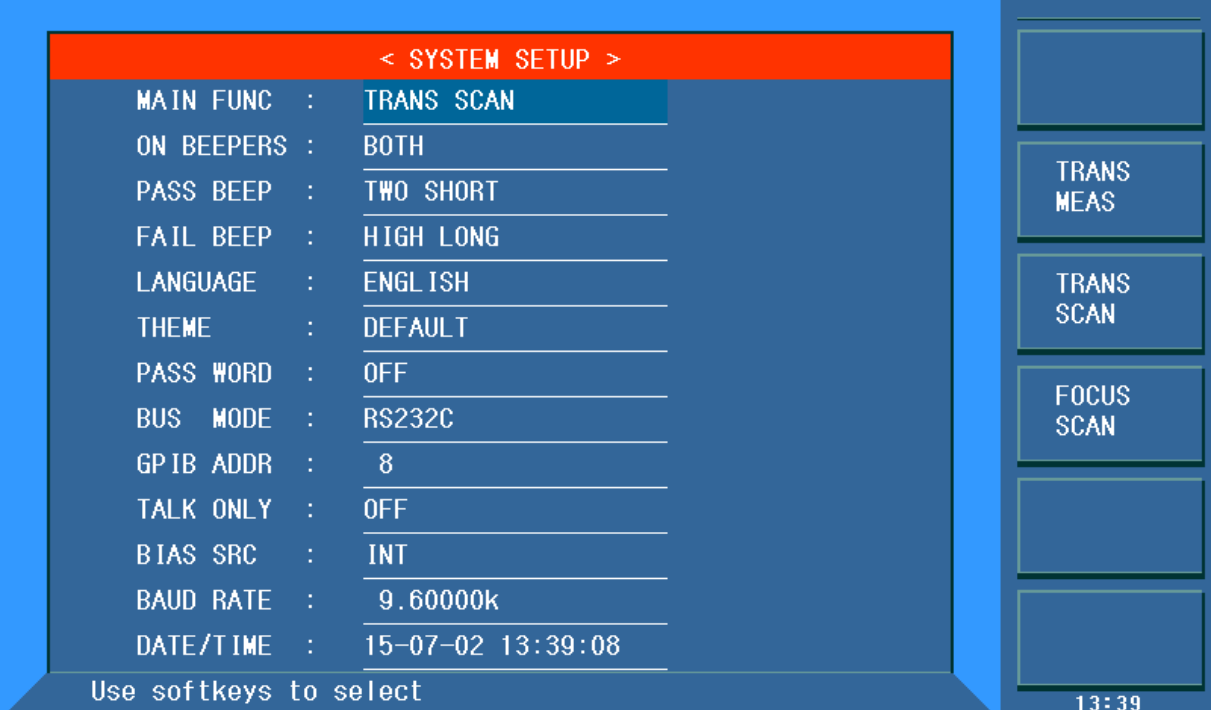

Bewegen Sie ggf. den Cursor auf das Feld ON BEEPERS, dort können Sie auswählen, ob die akustische Mitteilung des Terstergebnisses über das Grundgerät (HOST), das ST1901 (SCANNER) oder beide (BOTH) erfolgen soll.

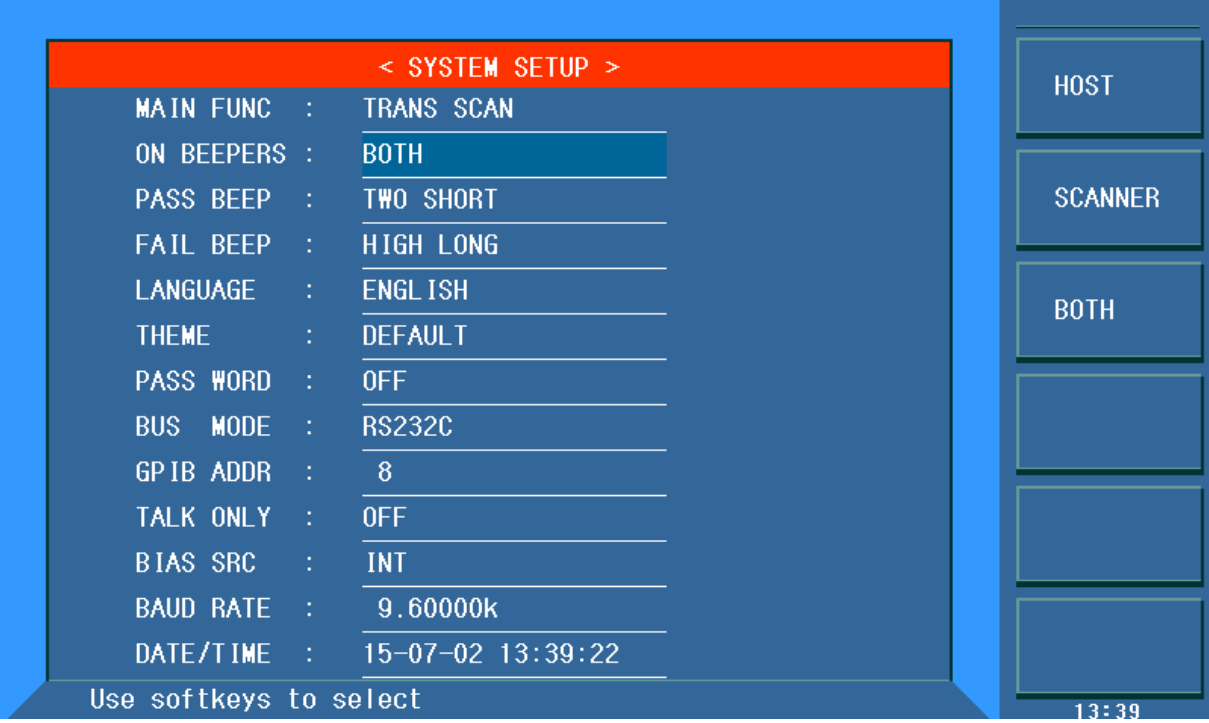

In den folgenden Feldern PASS BEEP und FAIL BEEP können die Benachrichtigungstöne eingestellt werden.

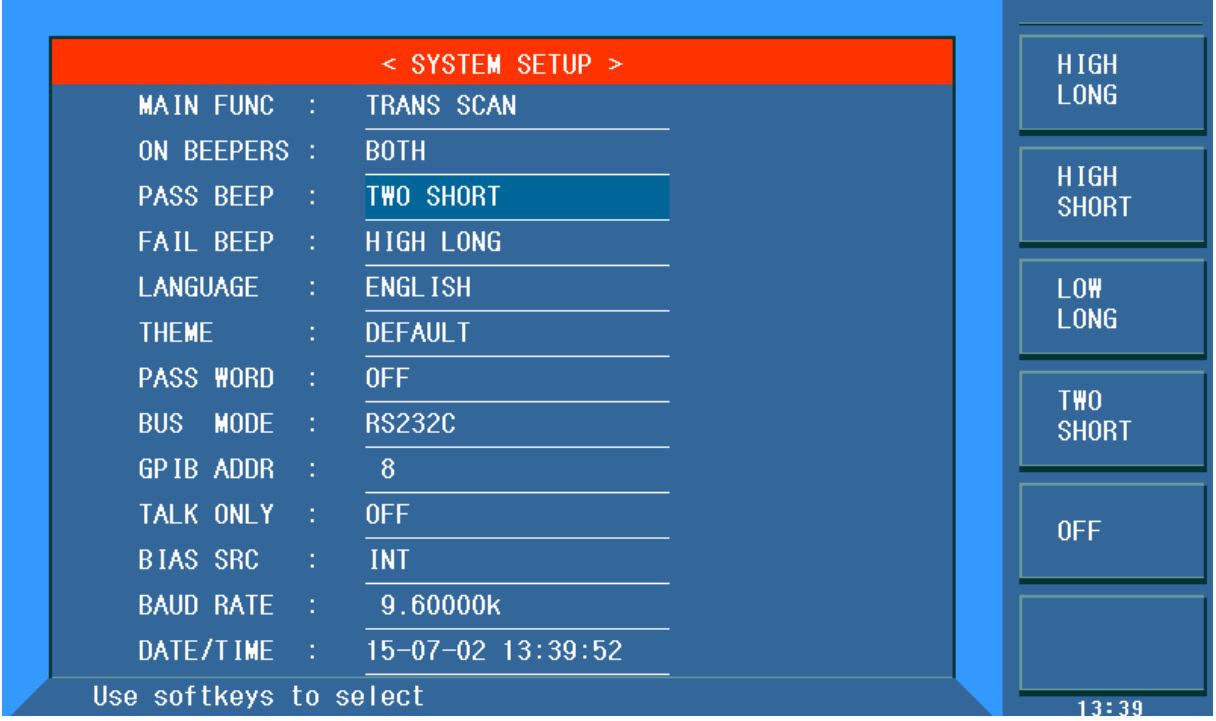

Drücken Sie die Menütaste [SETUP], um auf die Seite <TRANSFORMER ID> zu gelangen.

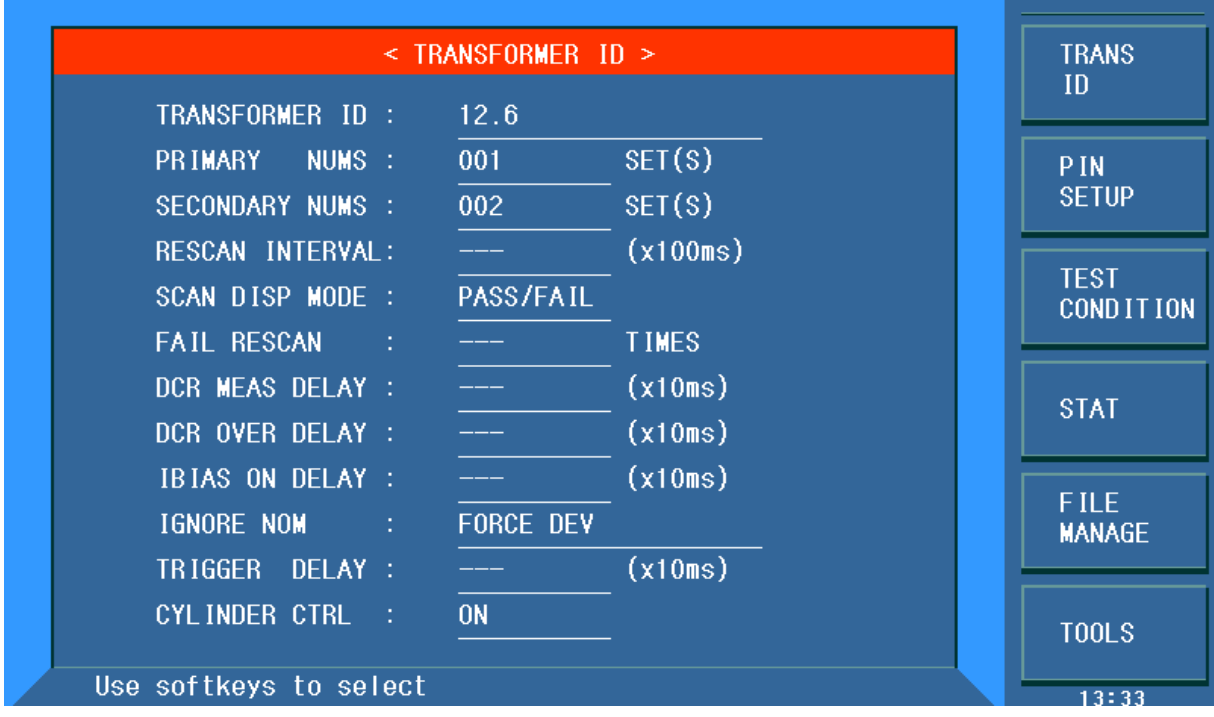

Um eine neue Konfiguration zu erstellen, betätigen Sie den Softkey TOOLS, dann CLEAR RAM, und bestätigen Sie mit YES.

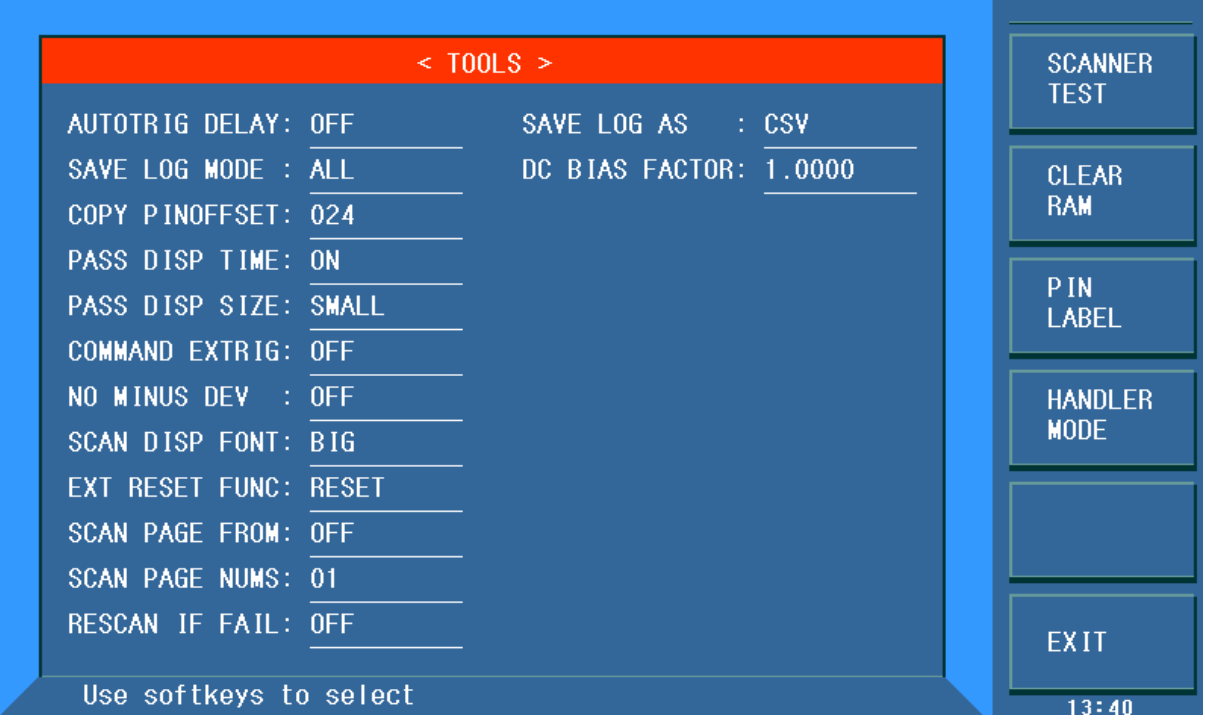

Wählen Sie bei Bedarf den Softkey PIN LABEL, um auf die Seite <TRANSFORMER PIN LABEL> zugelangen. Hier können Sie die Bezeichnungen der Transformatorpins an den entsprechenden Pinpositionen eintragen, falls diese nicht "normal" numeriert sind.

Kehren Sie dann mit 2x EXIT auf die Seite <TRANSFORMER ID> zurück.

Wählen Sie mit einem Druck auf die rechte Cursortaste oder einem Schritt des Rads gegen den Uhrzeigersinn das Feld TRANSFORMATOR ID an und geben Sie mittels Zehnertastatur und Softkeys einen Namen für den Transformator ein. Drücken Sie danach die [ENTER]-Taste.

Als nächstes geben Sie die Anzahl der Primär- und Sekundärwicklungen ein, indem Sie mit den Cursortasten oder dem Einstellrad auf das entsprechende Feld wechseln und dort die Daten eingeben. In diesem Fall setzen Sie PRIMARY NUMS auf 1 und SECONDARY NUMS auf 2. Bestätigen Sie die Werte jeweils wiederum mit [ENTER] oder einem Druck auf das Rad.

Danach betätigen Sie den Softkey PIN SETUP, gefolgt von PIN TO FIXTURE, um auf die <ALLOCATE PIN TO FIXTURE>-Seite zu gelangen.

Sollte der Softkey SCANNER nicht mit 1901X belegt sein, betätigen Sie diesen und stellen auf 1901X um.

Drücken Sie das Rad und stellen Sie die Anzahl der Transformatorpins (6) ein, bestätigen Sie mit einem Druck auf den Radknopf.

Wählen Sie mit Cursortasten oder Rad die Position von Pin 1 und drücken Sie dort [1], gefolgt von [ENTER]. Die restlichen Pins werden bei Voreinstellung ALLOCATE=AUTO anhand der eingestellten Drehrichtung DIRECTION automatisch ausgewählt.

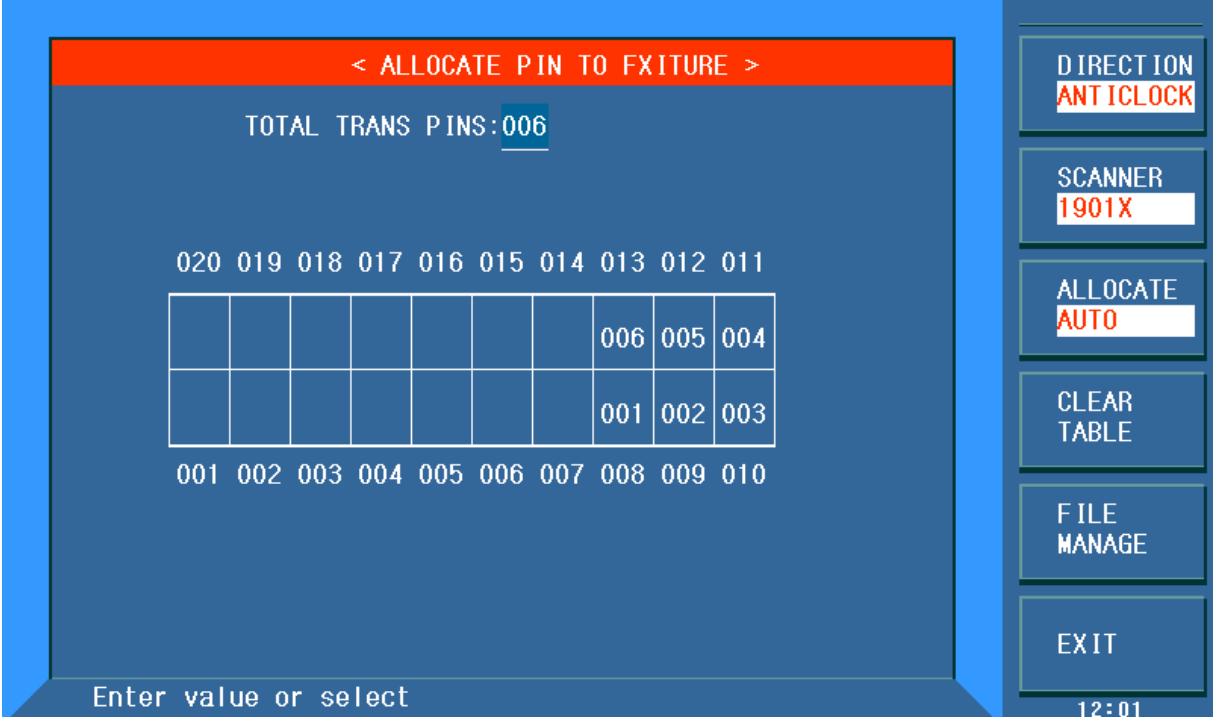

Verlassen Sie die Seite wieder mit dem Softkey EXIT oder rufen Sie mit [SETUP] und dem Softkey PIN SETUP die Seite <TRANSFORMER PIN SET> auf.

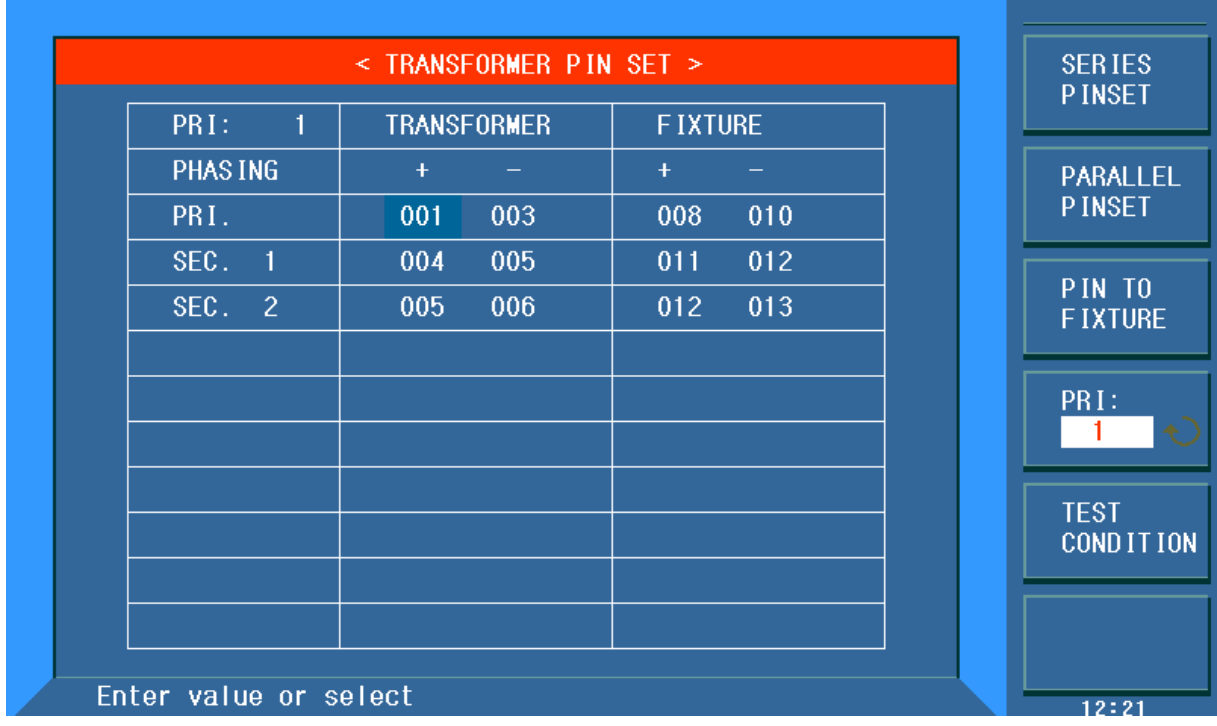

Geben Sie dort mittels Rad und Radtaste oder Ziffernblock und [ENTER]-Taste die Zuordnung der Transformatorpins zu den Wicklungen ein. Haben Sie mehr als eine Primärwicklung definiert, schalten Sie mit dem Softkey PRI: die Zuordnungsseiten für die verschiedenen Primärwicklungsgruppen um.

Die Pinzuordnung des ST1901 auf der rechten Seite erfolgt automatisch.

Falls Sie Pseudowicklungen definiert haben, die aus einer Serien- oder Parallelschaltung mehrerer Wicklungen bestehen, können Sie mit den Softkeys SERIES PINSET bzw. PARALLEL PINSET Unterseiten aufrufen, auf denen Sie zu jeder definierten Wicklung angeben können, welche Pins vom Prüfadapter kurzgeschlossen werden, und bei welchem Test dies geschehen soll.

Betätigen Sie nun den Softkey TEST CONDITION, um die auszuführenden Tests festzulegen.

Bewegen Sie den Cursor in die rechte Spalte, um die benötigten Tests zu aktivieren und ggf. die Reihenfolge zu ändern. In diesem Fall wird nur Lx mittels Softkey oder Rad auf ON gestellt.Verändern Sie danach die Frequenz und die Spannung. Mit dem Softkey MULTI LEVEL können Sie eine Unterseite aufrufen, auf der die Spannung/Frequenz für jede definierte Wicklung separat eingestellt werden kann. (Um diese Einstellung zurückzusetzen, geben Sie auf der TEST CONDITION-Seite im entsprechenden Feld einen neuen Wert mittels Zifferntasten ein.) Mit dem Softkey ALC können Sie die Spannungsnachregelung aktivieren, falls nötig.

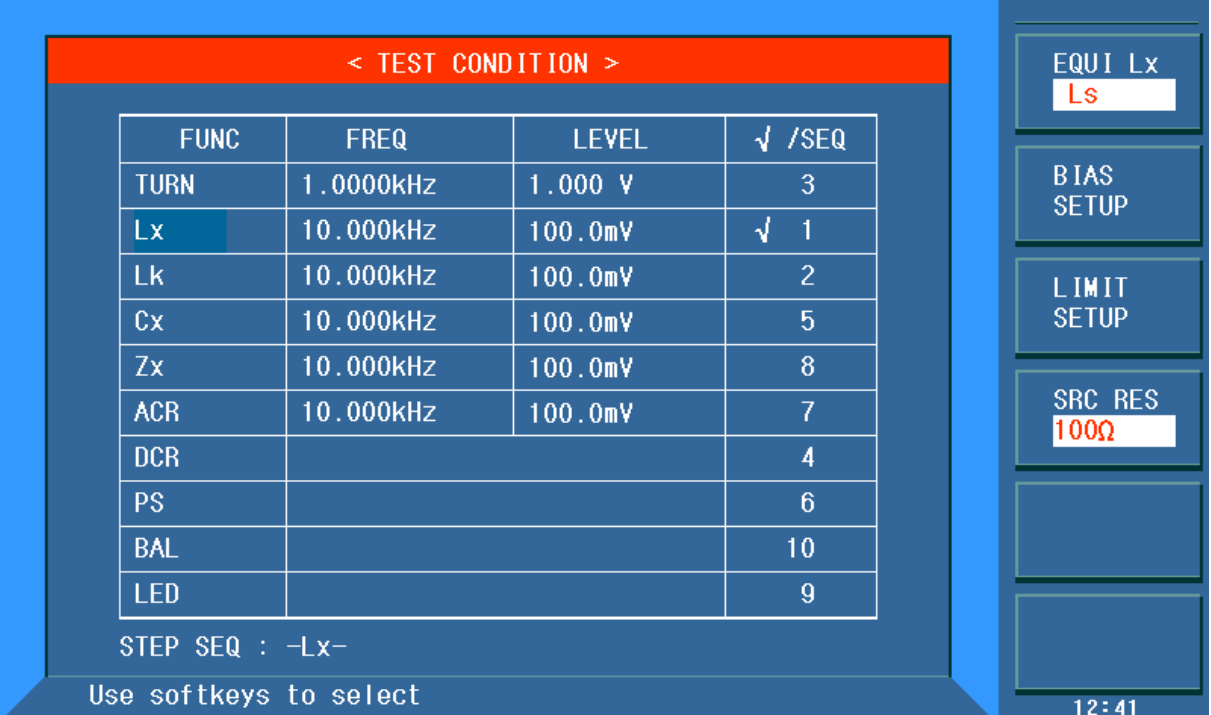

Bewegen Sie den Cursor auf das Feld Lx. Mittels Softkeys können Sie nun DC BIAS, die Grenzwerte und den Innenwiderstand der Quelle einstellen.Drücken Sie LIMIT SETUP, um die Grenzwerte für Lx einzutragen. Benutzen Sie hierzu die Zifferntasten und schließen Sie mit dem Softkey, der die

passende Einheit zeigt, die Eingabe ab.

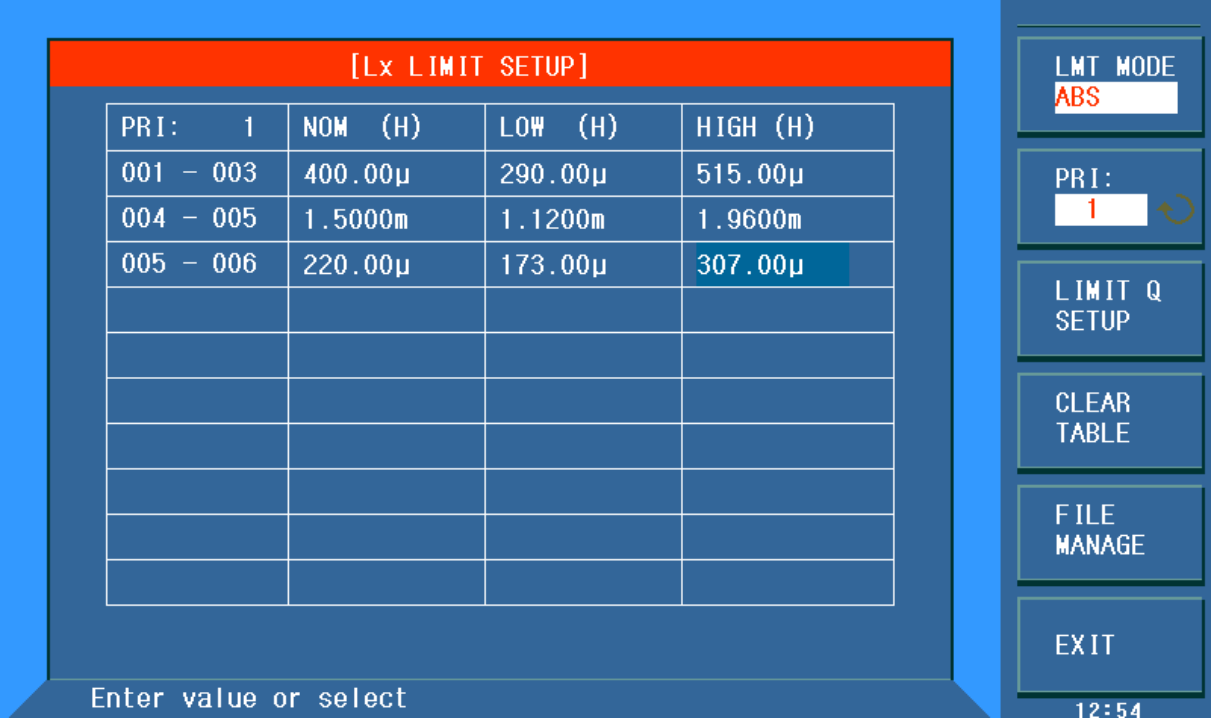

Das Setup ist nun abgeschlossen. Wenn Sie dieses speichern wollen, betätigen Sie den Softkey FILE MANAGE oder die [FILE]-Taste, um die Seite <FILE MANAGE> aufzurufen, wählen Sie einen Speicherplatz aus, drücken Sie den Softkey STORE und bestätigen Sie, dann geben Sie in der untersten Bildschirmzeile einen Dateinamen ein, dabei wird die eingetragene Transformator-ID vorgegeben. Ändern Sie diesen ggf. mit Zifferntasten und Softkeys und bestätigen Sie mit [ENTER].Möchten Sie stattdessen auf einen USB-Stick speichern, so wechseln Sie mit dem Softkey EXT. FILE auf diesen, wechselnen Sie ggf. mit dem Softkey SUB DIR in das vom Cursor markierte Verzeichnis bzw. kehren Sie mit PARENT DIR zurück, und betätigen Sie den Softkey STORE. Auch hier wird in der untersten Zeile der Dateiname abgefragt und mit [ENTER] bestätigt.

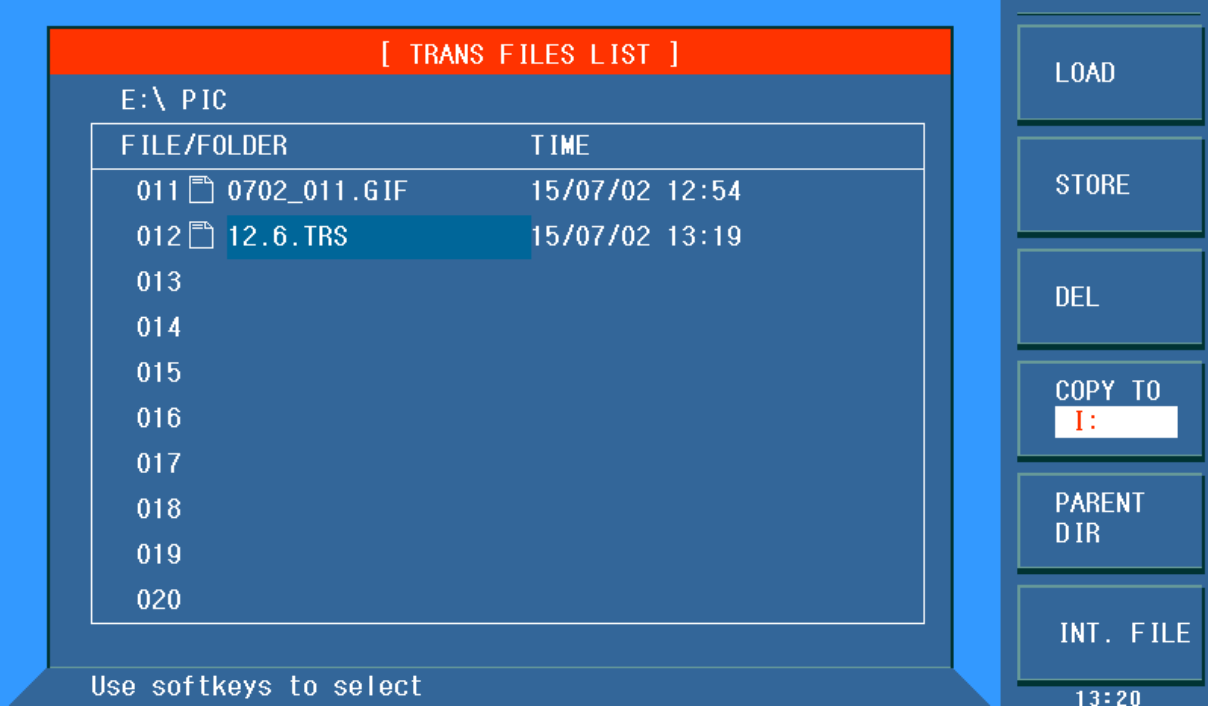

### **Test**

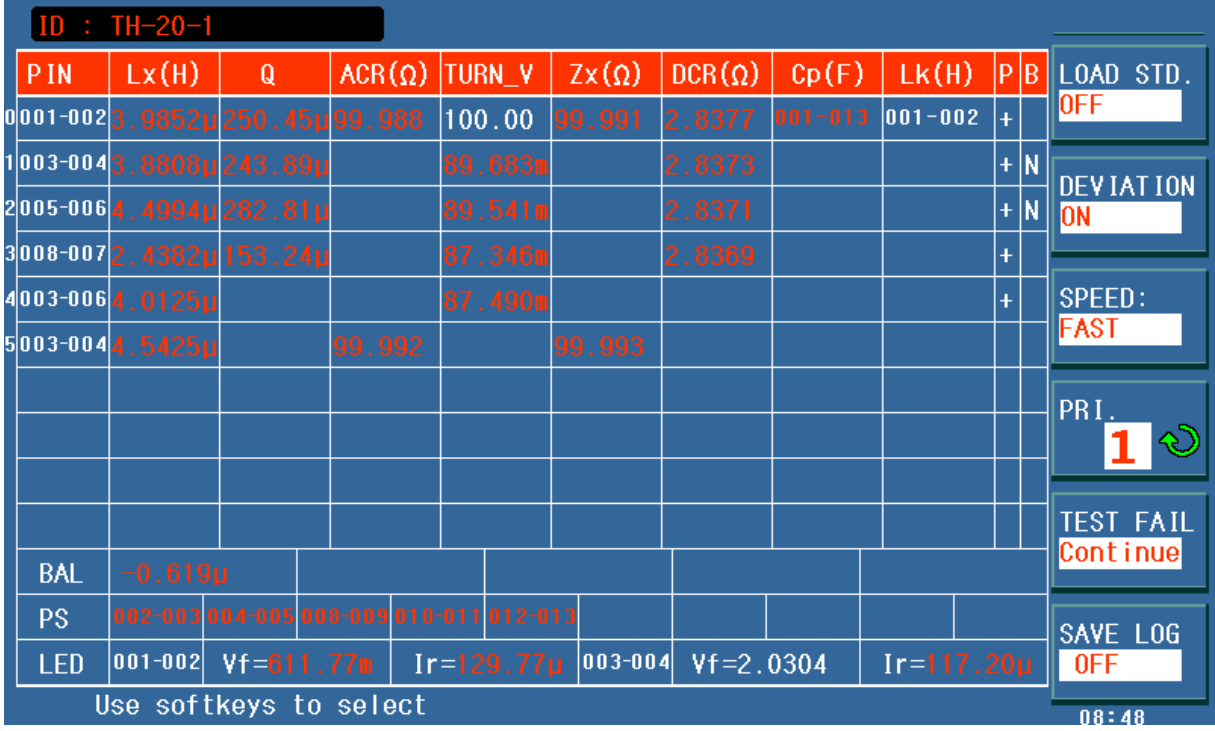

Betätigen Sie die Taste [DISP], um auf die eigentliche Testseite zu gelangen.

Oben links wird die geladene Trafo-ID angezeigt. Sollten Sie eine andere Parametrierung laden wollen, drücken Sie die Taste [FILE] oder [.], um die Seite <FILE MANAGE> aufzurufen. Wählen Sie mit dem Cursor eine Datei aus und drücken Sie den Softkey LOAD, um diese zu laden. Drücken Sie danach wieder [DISP].

Legen Sie jetzt den Transformator in das ST1901B ein, schließen Sie die Klemmvorrichtung und betätigen Sie die rote [START]-Taste. Das Testergebnis wird mittels LED und Ton mitgeteilt.

Sollen die Testergebnisse auf den USB-Stick geloggt werden, betätigen Sie den Softkey SAVE LOG, der von OFF auf ON wechselt. Die Dateien werden im Verzeichnis \CSV auf dem Stick abgelegt.